# Guide

for сreating and setting up the Twitter App for the Auto Poster plugin

*© Flynax, 2007-2019*

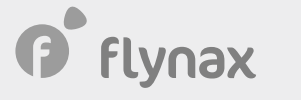

# $\blacktriangleright$  Creating and configuring the Twitter App

To create and set up the Twitter App for the AutoPoster plugin, you'll need to take the following steps:

Configuration of the Twitter App for the AutoPoster plugin requires that you go through the following steps outlined below:

1. Follow this link address https://developer.twitter.com/apps, and click the **Create an App** button (See pic 1).

**Pic 1**

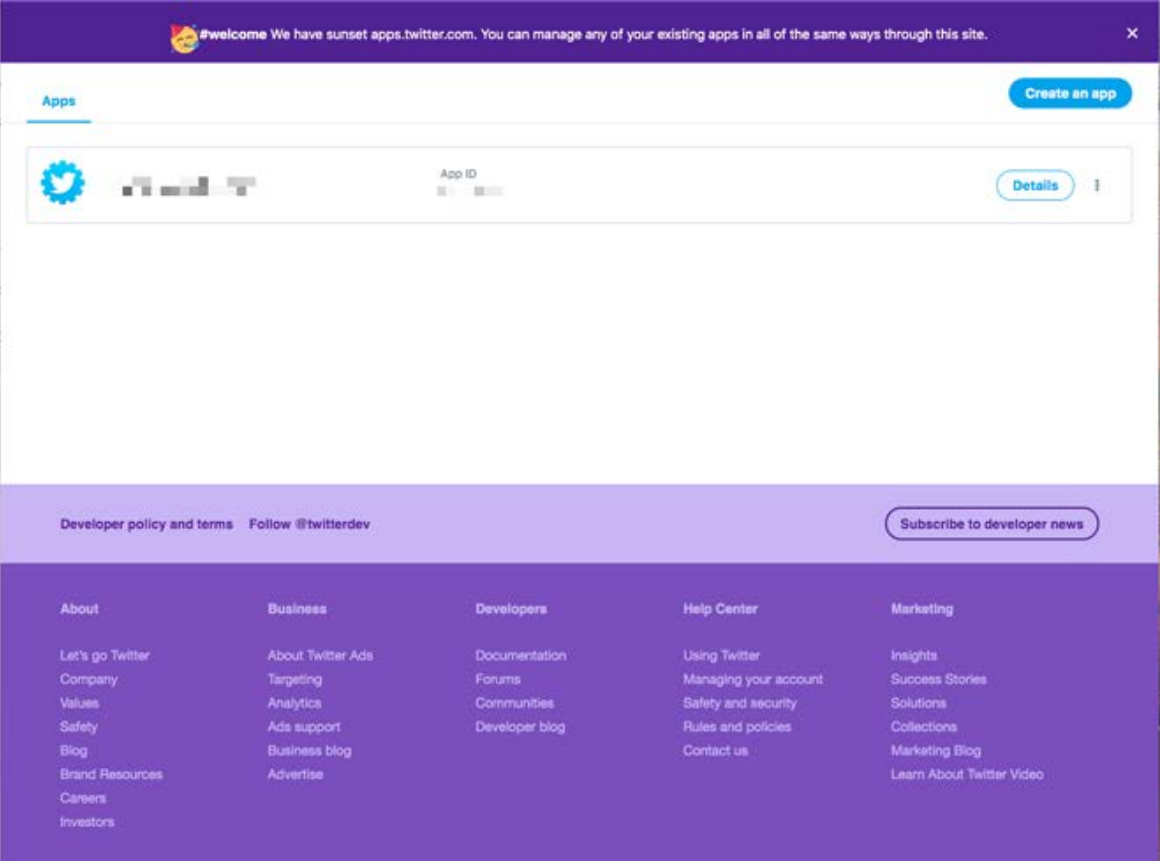

**2**. If you are creating your first App, then follow the instructions **Sending a request for obtaining developer rights** described in this guide. If you have already obtained those rights, then follow along with this guide.

3. After clicking the **Create App** button, you will navigate to the **App details** steps, where you will need to fill in all the mandatory fields:

- a. **App Name** The name of your App;
- b. **Application Description** Describe your Application;
- c. **Website URL** specify the URL of your website;
- d. **Callback URL** You may skip this field;

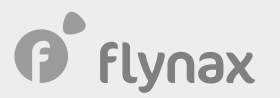

e. **Terms of Service URL** – This is a mandatory field;

f. **Privacy policy URL** – This is a mandatory field;

g. Tell us how this App will be used – describe how you are going to use the app. Remember to mention that you are going to use the App only for yourself for purposes of automating the process of sending tweets from your website to your personal Twitter account page.

**4**. The App will be created and ready for work.

In **Keys and Tokens** tab (See pic 2) of your App, you will find the required keys for the AutoPoster plugin. If you don't have the **Access token & access token secret**, then click the **Create** button.

**Pic 2**

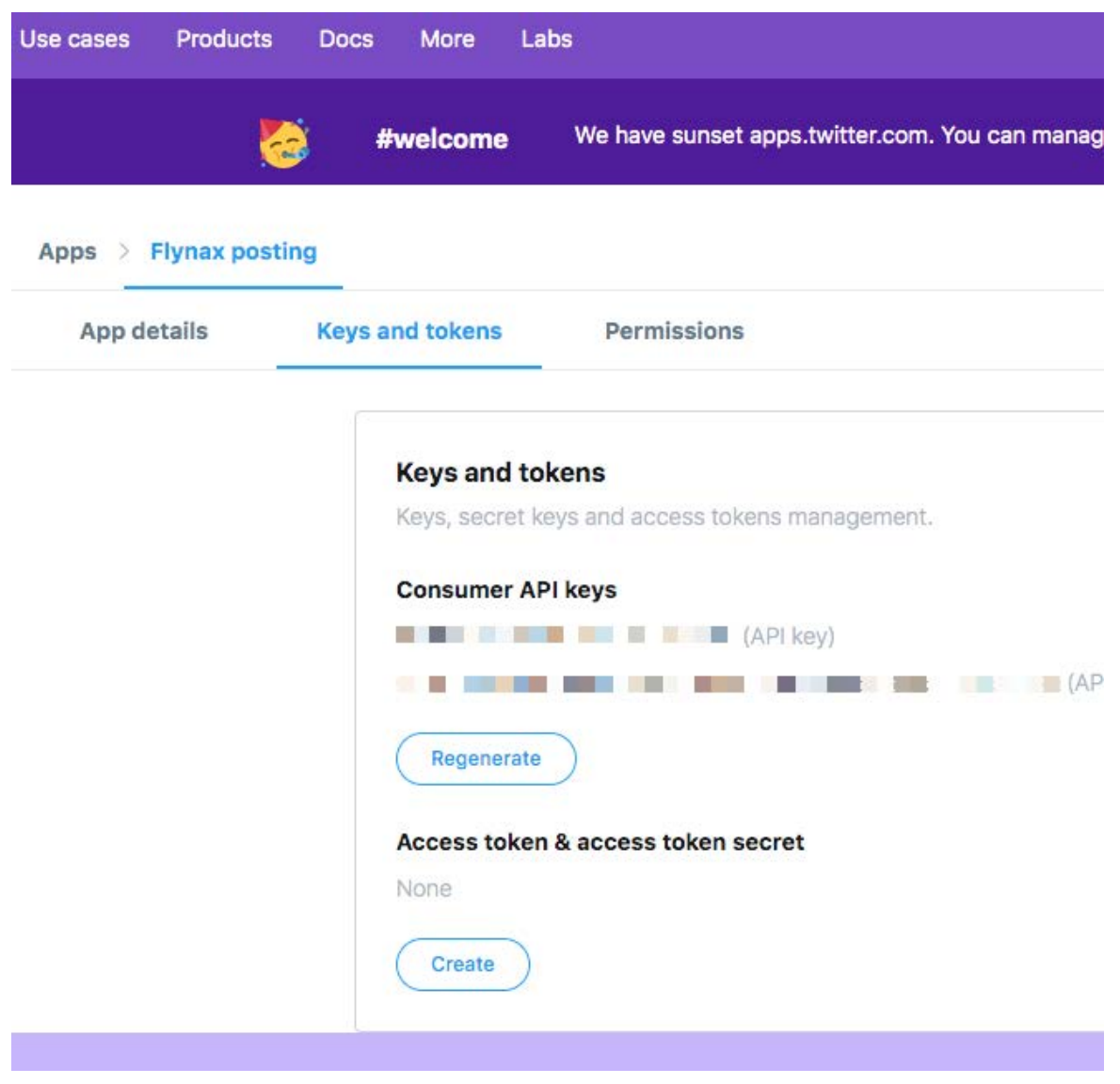

**5**. Copy the API Secret Key, Access Token, Access token secret and paste them into the appropriate fields of the AutoPoster plugin manager. Once you do that, the plugin will be set up and ready for operation.

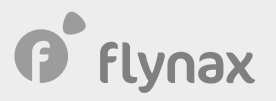

If you want to add a message to your Tweets, you may configure the **Automatic post pattern** for each or for the main category (See pic 3).

#### **Pic 3**

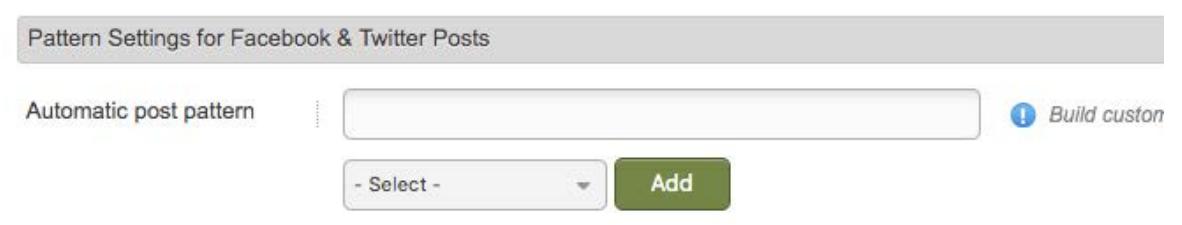

After that, your Twitter posts will be built dynamically based on the fields you had previously selected.

### • Applying for a Twitter developer account

If you see a pop-up message **Please apply for a Twitter developer account** (See pic 4), after navigating to the following link: https://developer.twitter.com/en/apps/ , then you need to take a series of steps described below:

#### **Pic 4**

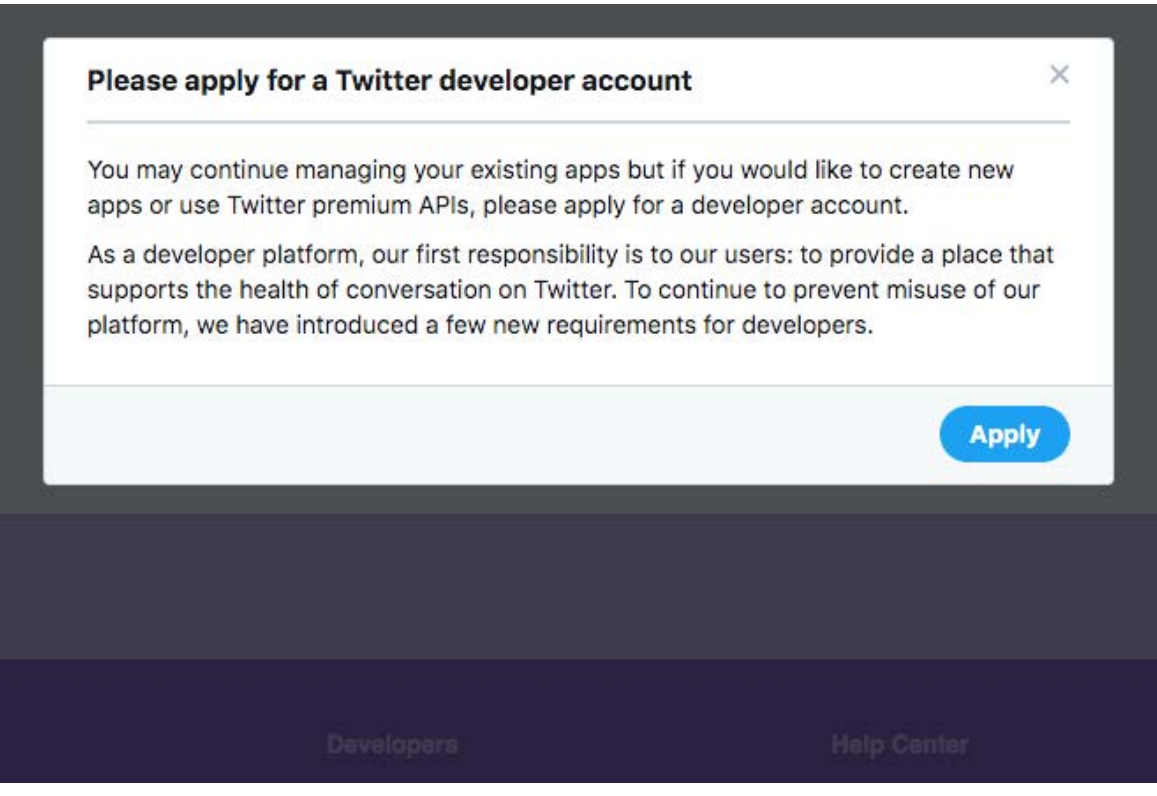

**1**. Click the Apply button that will take you to a request page;

**2**. On the next page, choose the **Publish ads programmatically** option (See pic 5) and navigate to the following page.

# **P** flynax

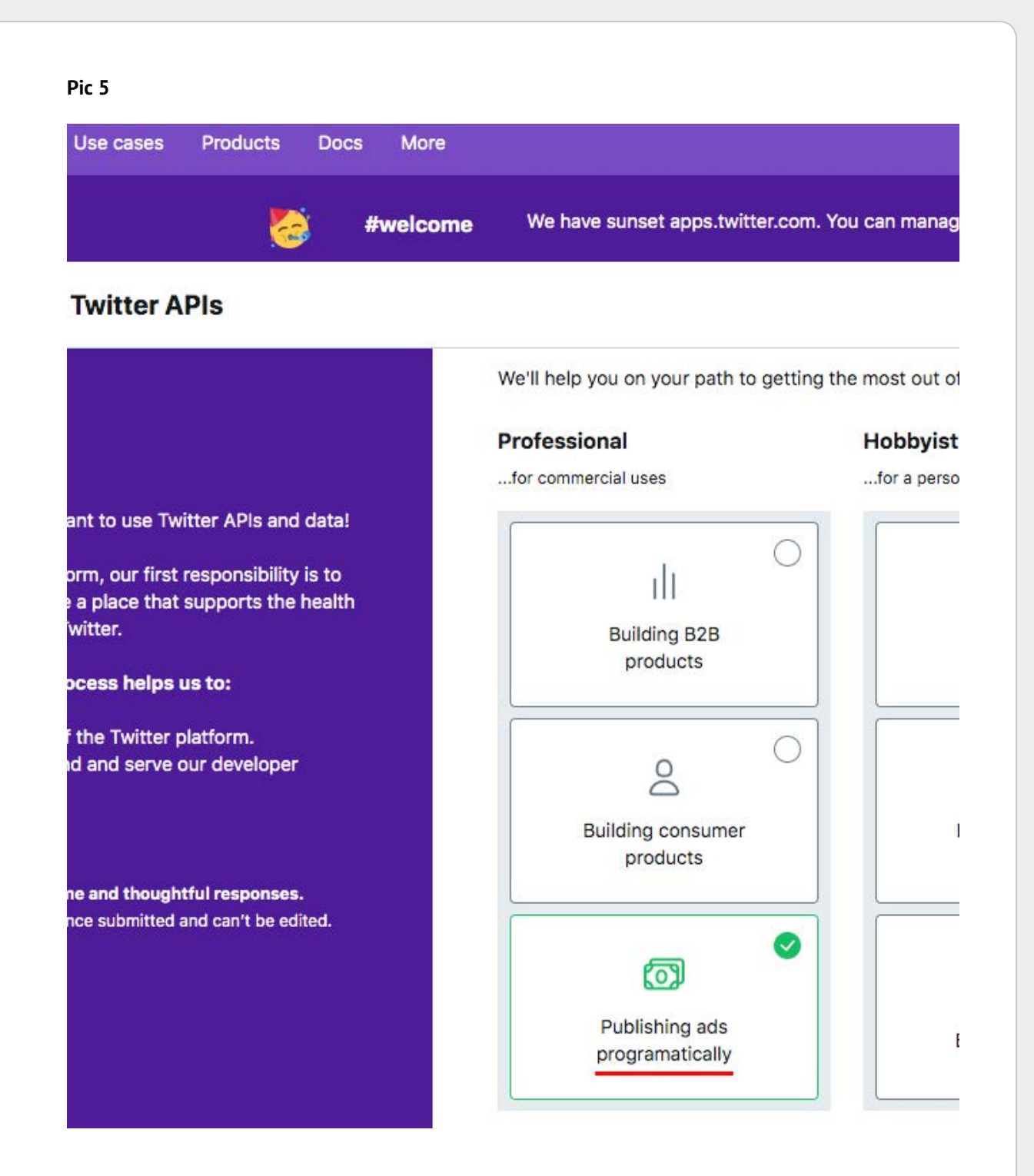

**3**. When you reach the step **Tell us about your organization** (See pic 6), make sure you fill out all the fields, in the field **How do you categorize your organization**, specify a category linked to IT technologies or e-commerce platforms.

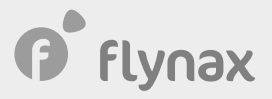

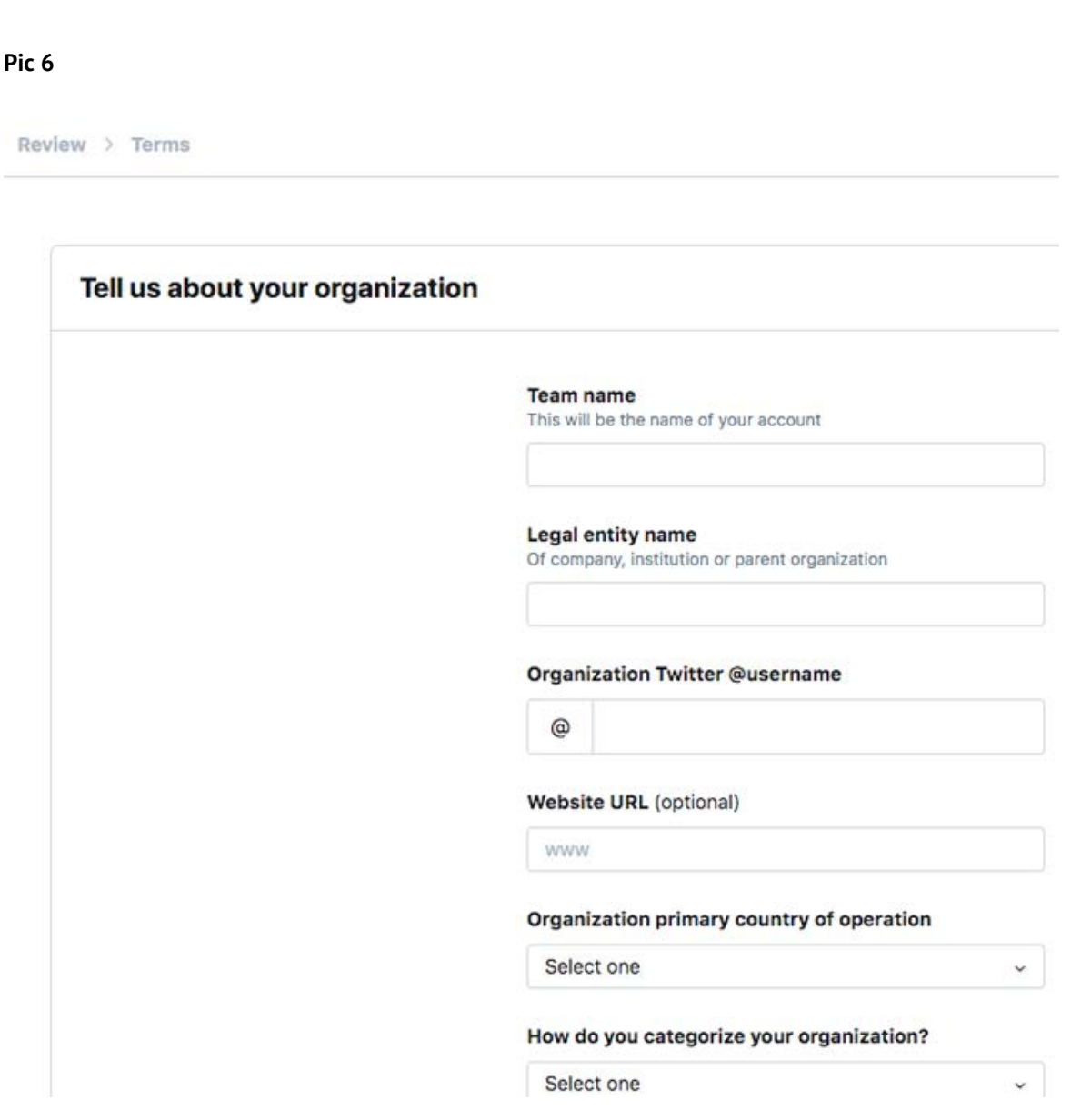

**4**. Proceed to the next step **How will you use the Twitter API or Twitter Data** (See pics 7.1 and 7.2). Make sure to specify how you are going to use the created Apps and why you need a developer account. When describing your needs for a developer account, make sure to mention that the Apps you create will not collect any types of information from users and will be used specifically for purpose of posting ads automatically to your personal Twitter account page (belonging to the creator of the Apps).

In the **specifics** group, enable the only option **Will your app use Tweet**, **Like, Follow** or **Direct Message functionality**. After enabling this option, you will see a field where you will need to describe how you are going to use the functionality of sending tweets to your page.

After filling out the fields described above, you may proceed to the next step.

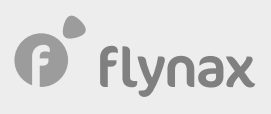

#### **Pic 7.1**

Review > Terms

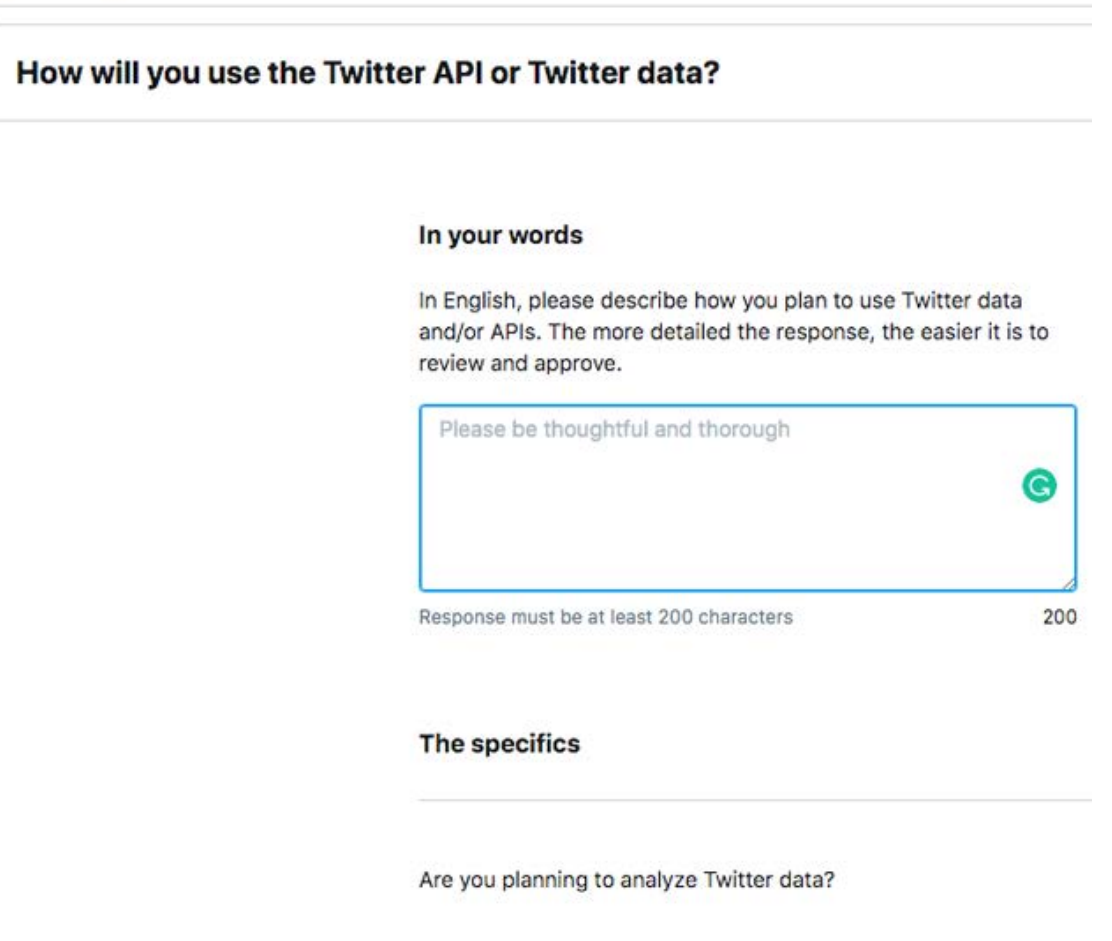

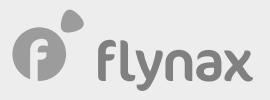

#### **Pic 7.2**

er.com. You can manage any of your existing apps in all of the same ways through this site.

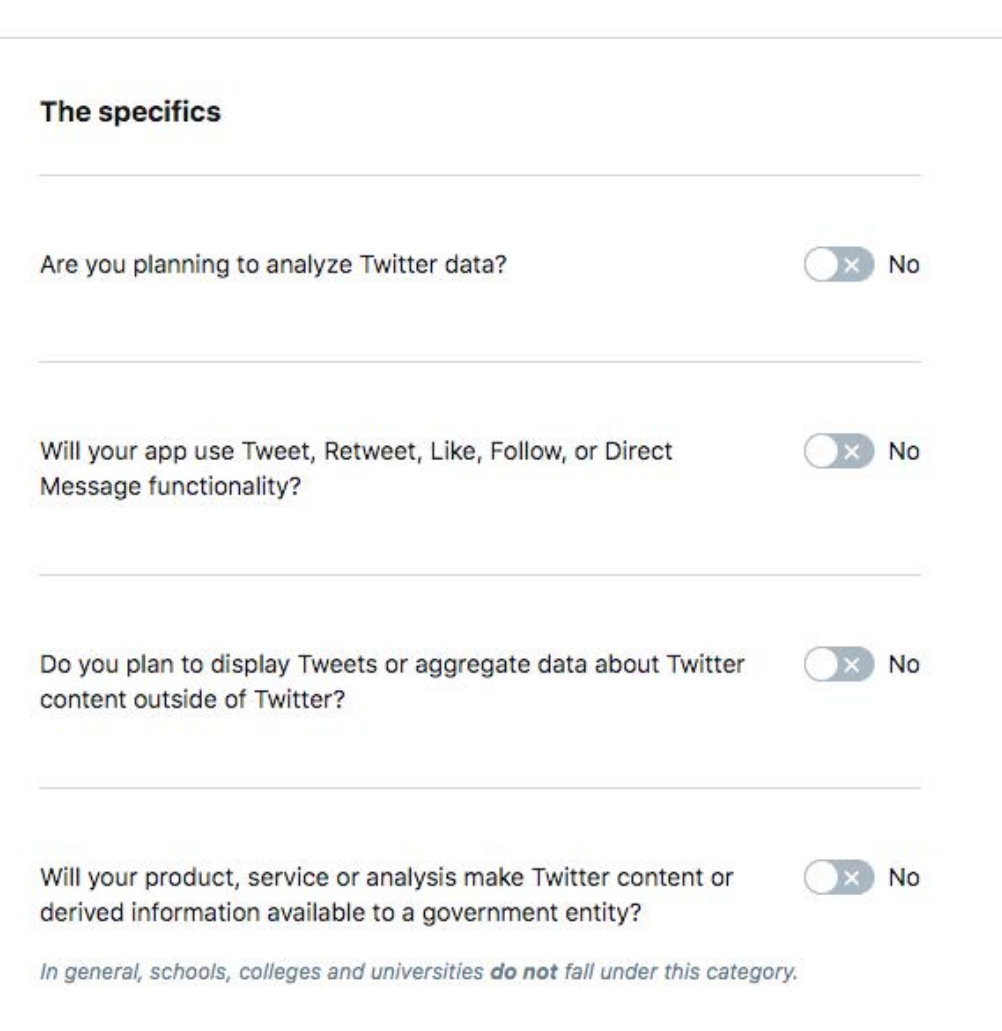

**5**. The next to last step will require that you check all the information you have provided and confirm that it was correct. Once you do that, you will see the following image (See pic 8), which means that your request has been accepted and is now pending approval. On average, the approval of your request takes from two to three working days, during which the Twitter Team may contact you with a follow-up email to clarify the remaining questions. In case you get your App approved, your account will be upgraded to a developer one that allows you to create and manage Apps.

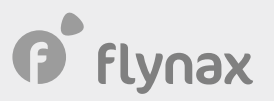

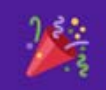

## You did it!!

Thank you for applying for access to a Twitter Developer Account.

#### Please confirm your email.

Once confirmed, we can process and review your application.

We sent an email to alan@flynax.com. Please check your email and click the confirmation link to complete the application process. If you don't see it, please be sure to check your spam folder and whitelist developer-accounts@twitter.com.

#### Keep an eye on your email as we may send you...

- Questions related to your application
- Usage information
- Product updates (for paid products)